## <span id="page-0-0"></span>**Monitor de Painel Plano Dell™ SP2008WFP**

#### **Sobre o monitor**

[Vista frontal](file:///C:/data/Monitors/2008WFP/pb/ug/about.htm#Front%20View) [Vista traseira](file:///C:/data/Monitors/2008WFP/pb/ug/about.htm#Back%20View) [Vista lateral](file:///C:/data/Monitors/2008WFP/pb/ug/about.htm#Side%20View) [Vista inferior](file:///C:/data/Monitors/2008WFP/pb/ug/about.htm#Bottom%20View) [Especificações do monitor](file:///C:/data/Monitors/2008WFP/pb/ug/about.htm#Specifications) [Limpeza do monitor](file:///C:/data/Monitors/2008WFP/pb/ug/about.htm#Cleaning)

#### **Uso da base do monitor**

[Fixação da base](file:///C:/data/Monitors/2008WFP/pb/ug/stand.htm#Attaching%20the%20Stand) [Organização dos cabos](file:///C:/data/Monitors/2008WFP/pb/ug/stand.htm#Organizing%20Your%20Cables) [Uso da inclinação](file:///C:/data/Monitors/2008WFP/pb/ug/stand.htm#Using%20the%20Tilt,%20Swivel,%20and%20Vertical%20Extension) [Remoção da base](file:///C:/data/Monitors/2008WFP/pb/ug/stand.htm#Removing%20the%20Stand)

#### **Instalação do monitor** [Conexão do monitor](file:///C:/data/Monitors/2008WFP/pb/ug/setup.htm#Connecting%20Your%20Monitor)

[Instalação do aplicativo da câmera web](file:///C:/data/Monitors/2008WFP/pb/ug/setup.htm#Installing%20the%20Utility%20Tool%20(Microsoft%C2%AE%20Windows%C2%AE%20Operation%20Systems)) [Uso do painel frontal](file:///C:/data/Monitors/2008WFP/pb/ug/setup.htm#Using%20the%20Front%20Panel) [Uso do sistema OSD](file:///C:/data/Monitors/2008WFP/pb/ug/setup.htm#Using%20the%20OSD) [Configuração da resolução ideal](file:///C:/data/Monitors/2008WFP/pb/ug/setup.htm#Setting%20the%20Optimal%20Resolution)  [Uso do Dell Soundbar \(opcional\)](file:///C:/data/Monitors/2008WFP/pb/ug/setup.htm#Using%20the%20Dell%20Soundbar%20(Optional))

#### **Solução de problemas**

[Solução de problemas do monitor](file:///C:/data/Monitors/2008WFP/pb/ug/solve.htm#Troubleshooting%20Your%20Monitor) [Problemas gerais](file:///C:/data/Monitors/2008WFP/pb/ug/solve.htm#General%20Problems) [Problemas específicos do produto](file:///C:/data/Monitors/2008WFP/pb/ug/solve.htm#specific_problems) [Problemas de USB](file:///C:/data/Monitors/2008WFP/pb/ug/solve.htm#USB_problems) [Solução de problemas do Soundbar](file:///C:/data/Monitors/2008WFP/pb/ug/solve.htm#Troubleshooting%20Your%20Soundbar)

#### **Apêndice**

[Instruções de segurança](file:///C:/data/Monitors/2008WFP/pb/ug/appendx.htm#Safety%20Information) [Avisos da FCC \(somente Estados Unidos\)](file:///C:/data/Monitors/2008WFP/pb/ug/appendx.htm#Avisos%20da%20FCC%20(somente%20Estados%20Unidos)) [Como entrar em contato com a Dell](file:///C:/data/Monitors/2008WFP/pb/ug/appendx.htm#Contacting%20Dell)

# **Nota, Aviso e Atenção**

**NOTA:** Uma NOTA indica uma informação importante que o orienta como melhor usar o computador.

**AVISO:** Um AVISO indica um risco potencial de danos ao hardware ou perda de dados e informa como evitar o problema.

**ATENÇÃO: Um sinal de ATENÇÃO indica um risco potencial de danos materiais, ferimentos ou morte.** 

## **As informações neste documento estão sujeitas a alterações sem aviso prévio. © 2007 Dell Inc. Todos os direitos reservados.**

É terminantemente proibido todo e qualquer tipo de reprodução sem a autorização por escrito da Dell Inc.

Marcas comerciais usadas neste texto: *Dell,* o logotipo da *DELL* logo, Inspiron, Dell Precision, Dimension, OptiPlex, Lalitude, PowerEdge, PowerFault, PowerApp, e Dell OpenManage são<br>que pode ser registrada em determinad

Outros nomes e marcas comerciais podem ser usados neste documento como referência a outros proprietários de nomes ou marcas ou a seus produtos. A Dell Inc. nega<br>qualquer interesse de propriedade em marcas e nomes comerciai

Modelo SP2008WFP

Junho de 2007 Rev. A00

#### <span id="page-1-0"></span>[Voltar à página de índice](file:///C:/data/Monitors/2008WFP/pb/ug/index.htm)

# **Sobre o monitor**

**Monitor de Painel Plano Dell™ SP2008WFP**

- [Vista frontal](#page-1-1)
- [Vista traseira](#page-1-2)
- **O** [Vista inferior](#page-2-1)
- [Vista lateral](#page-2-2)
- [Especificações do monitor](#page-3-1)
- $\bullet$  [Limpeza do monitor](#page-7-1)

## <span id="page-1-1"></span>**Vista frontal**

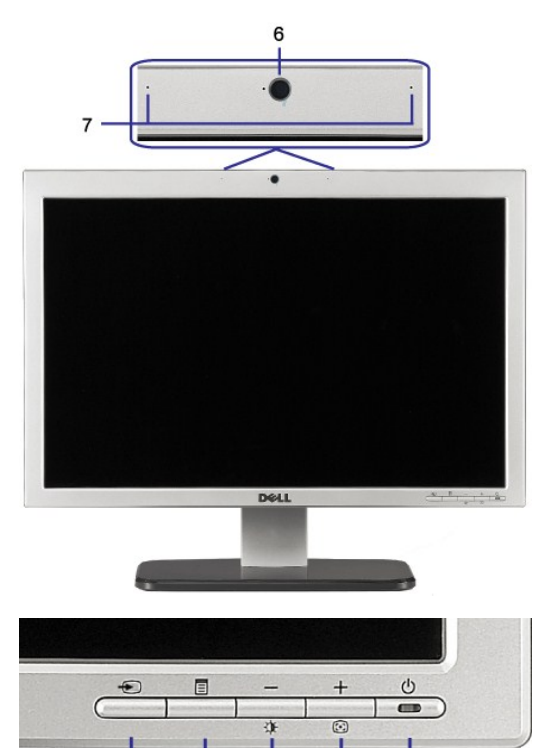

 $\mathbf{3}$ 

 $\overline{5}$ 

4

- 1
- **1.** Vídeo Seleção de entrada
- **2.** Botão Menu OSD/Selecionar
- **3.** Botão Brilho e Contraste / Para baixo (-) **4.** Botão Ajuste automático / Para cima (+)

 $\overline{2}$ 

- 
- **5.** Botão liga/desliga (com luz indicadora de funcionamento)
- **6.** Câmera web
- **7.** MIC

## <span id="page-1-2"></span>**Vista traseira**

<span id="page-2-0"></span>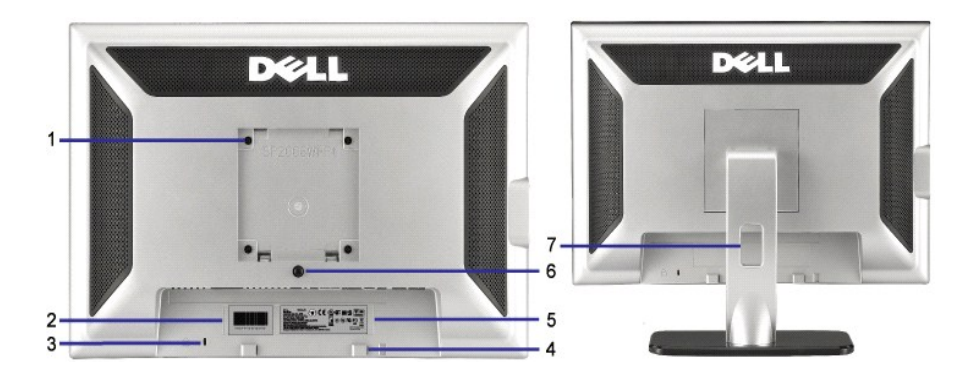

- 1 Furos de fixação VESA (100 mm) (atrás da base instalada) Use para fixar o monitor.
- 2 Etiqueta com número de série em código de Consulte esta etiqueta se precisar entrar em contato com o suporte barras técnico da Dell.
- 3 Ranhura da trava de segurança Use uma trava de segurança com a ranhura para proteger o monitor.
- 4 Suportes de fixação do Dell Soundbar Fixe o Dell Soundbar opcional.
- 5 Etiqueta de classificação reguladora Lista as aprovações reguladoras.
- 
- 
- 6 Botão de remoção da base Pressione para liberar a base.
- 7 Furo para passagem dos cabos Organize os cabos passando-os através do furo.

#### <span id="page-2-1"></span>**Vista inferior**

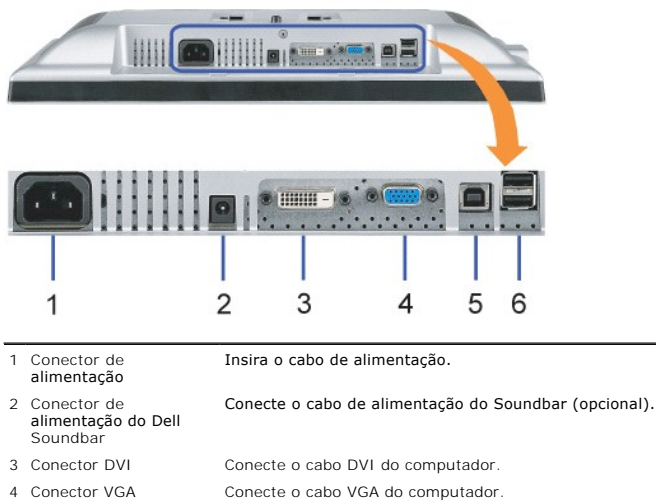

5 Conector de upstream USB Conecte o cabo USB que acompanha o produto ao monitor e ao computador. Depois de conectar este cabo, será possível usar os conectores USB nas partes lateral e inferior do monitor. 6 Conector USB Conecte dispositivos USB. NOTA:

**M** NOTA: Só será possível usar este conector depois de ligar o cabo USB ao computador e ao conector de upstream USB do monitor.

## <span id="page-2-2"></span>**Vista lateral**

<span id="page-3-0"></span>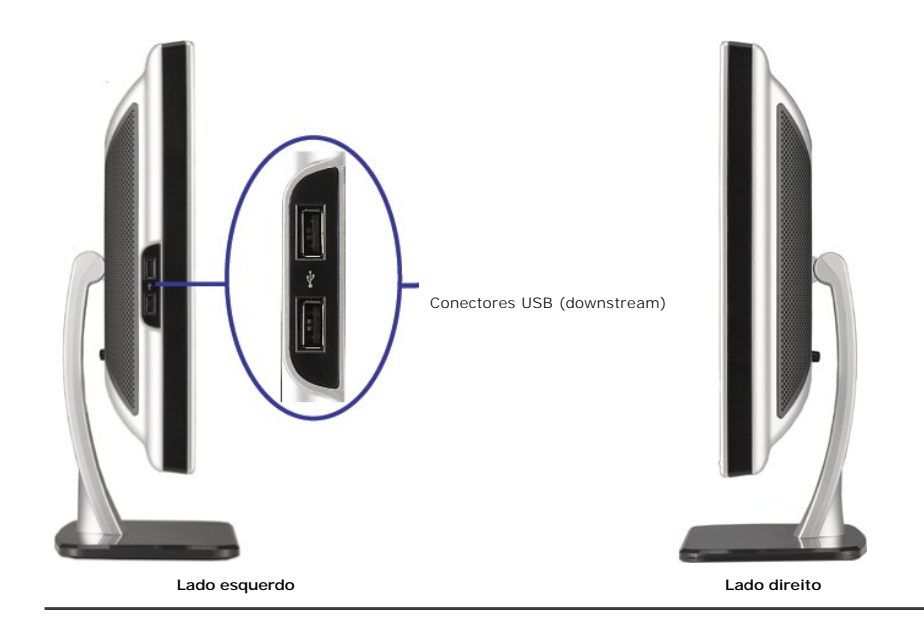

# <span id="page-3-1"></span>**Especificações do monitor**

#### **Modos de gerenciamento de energia**

Se você possui uma placa de vídeo ou software em conformidade com DPM™ da VESA instalado no PC, o monitor reduz automaticamente o consumo de<br>energia quando não está em uso. Este é o chamado Modo de Economia de Energia. O entrada do teclado, mouse, ou outro dispositivo. A tabela a seguir mostra o consumo de energia e a sinalização deste recurso automático de economia de energia:

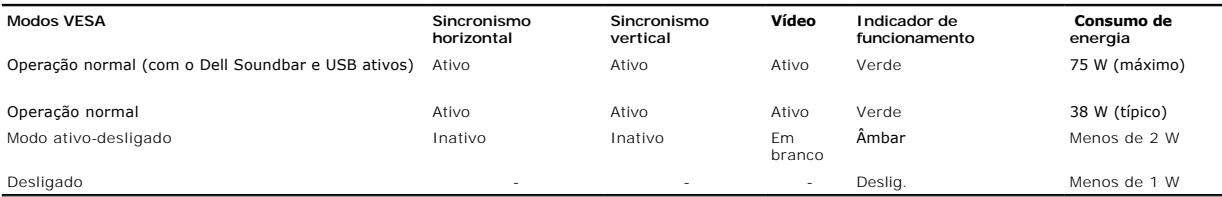

**NOTA:** O sistema de OSD só funcionará no modo "operação normal". Uma das seguintes mensagens aparecerá ao pressionar os botões "menu" ou "mais modo Ativo-desligado.

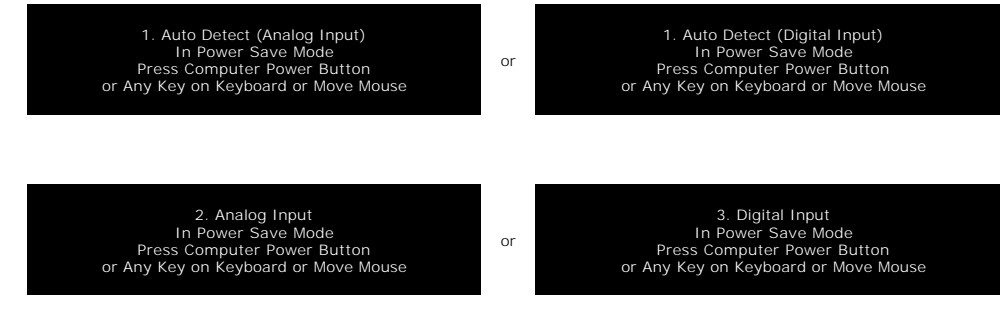

Ative o computador e o monitor para ter acesso ao sistema de [OSD](file:///C:/data/Monitors/2008WFP/pb/ug/setup.htm#using%20the%20osd).

Este monitor é compatível com **ENERGY STAR**®, assim como com o gerenciamento de energia TCO '99.

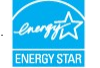

\* O consumo de energia zero no modo Deslig. só pode ser obtido desconectando-se o cabo de alimentação do monitor.

#### **Pinagem**

**Conector D-Sub de 15 pinos**

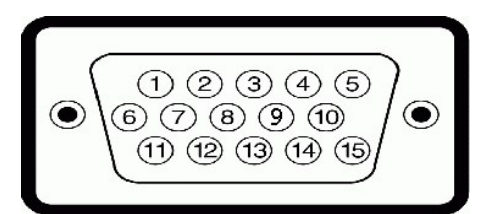

A tabela a seguir mostra a pinagem do conector D-Sub:

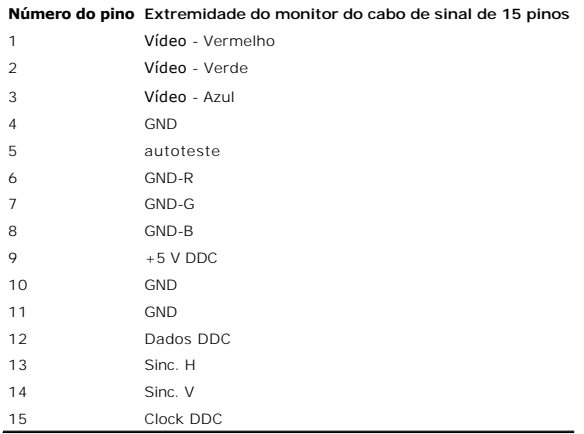

**Conector DVI digital apenas de 24 pinos**

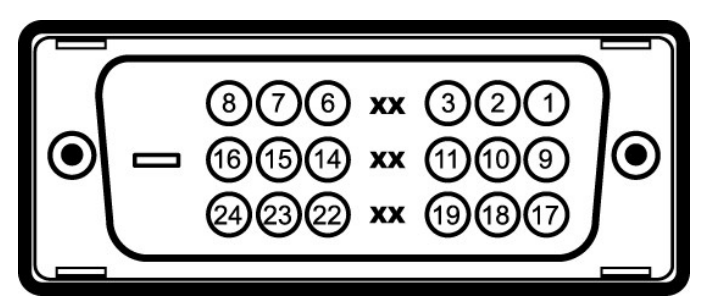

**NOTA:** O pino 1 está na parte superior direita.

A tabela a seguir mostra a pinagem do conector DVI:

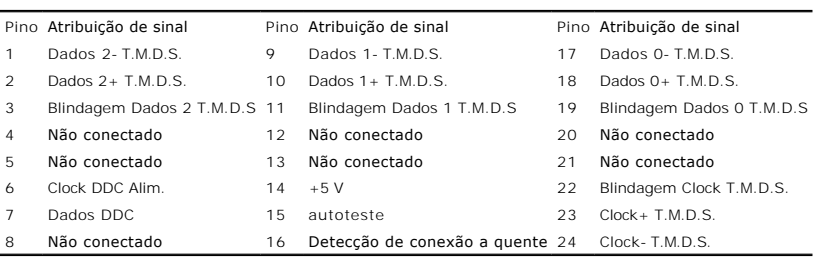

# **Interface USB (barramento serial universal)**

Este monitor suporta a interface USB 2.0 certificada de alta velocidade.

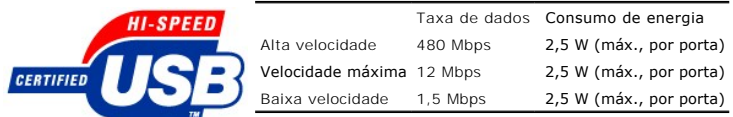

**Portas USB:**

l Uma de upstream - traseira

l Quatro de downstream - duas na traseira, duas na lateral esquerda

**NOTA:** O recurso USB 2.0 requer um computador compatível com 2.0.

**NOTA:** A interface USB do monitor funciona APENAS com o monitor ligado (ou no modo de economia de energia). Ao desligar e ligar o monitor, a<br>respectiva interface USB é reenumerada; os periféricos instalados podem demorar

## **Recurso Plug and Play**

E possível instalar o monitor em qualquer sistema compatível com Plug and Play. O monitor informa automaticamente ao sistema do computador os dados da<br>sua Identificação de vídeo estendido (EDID), utilizando os protocolos D

#### **Geral**

Número do modelo specializado en seu ser a SP2008WFP

#### **Flat Panel**

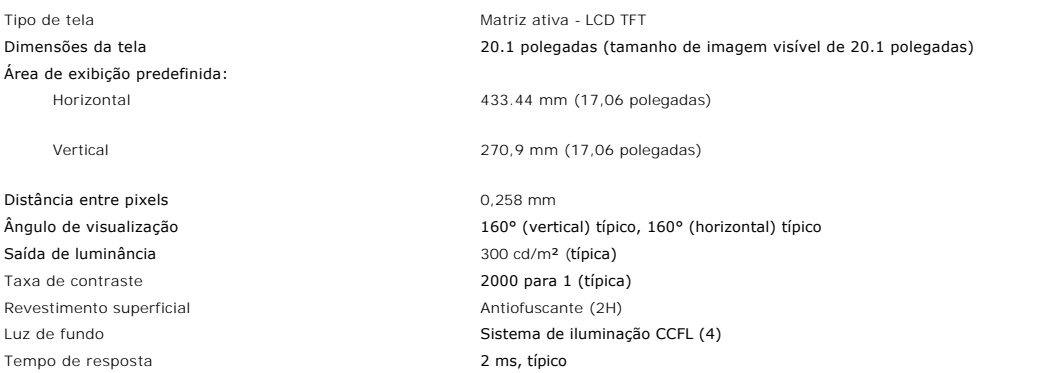

## **Câmera web - especificações MIC**

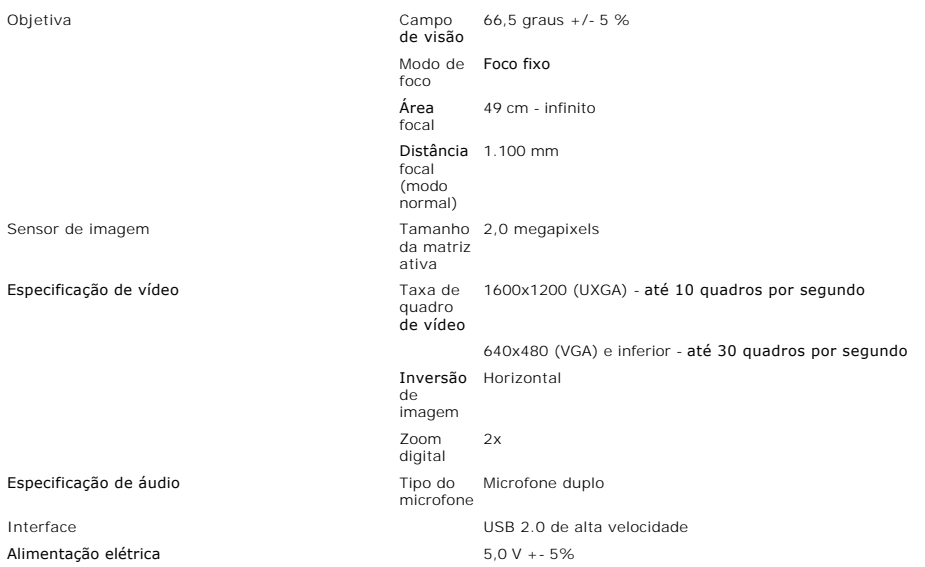

#### **Câmera web - requisitos do sistema MIC**

#### Estes são os requisitos mínimos do sistema para a câmera web - recursos MIC:

Processador equivalente a Intel® Pentium® 4 ou AMD® de 1,8 GHz ou superior (recomendado: Intel Pentium 4, 2,8 GHz com tecnologia Hyper-Threading)

Microsoft® Windows® XP Service Pack 2 ou Windows Vista

256 MB de RAM (512 MB de RAM ou superior, recomendado)

580 MB de espaço no disco rígido

Porta USB 1.1 disponível ou um hub USB 1.1 com fonte de alimentação externa (USB 2.0 necessário para taxa de quadro e resolução máximas)

Unidade de CD-ROM/DVD-ROM para instalação do software

#### **Resolução do monitor**

Freqüência de varredura horizontal 30 kHz a 83 kHz (automática) Freqüência de varredura vertical internacional 56 Hz a 76 Hz (automática) Resolução predefinida ótima 1680 x 1050 a 60 Hz Resolução predefinida máxima 1680 x 1050 a 60 Hz

#### **Modos de Vídeo Suportados**

recursos de exibição de vídeo (Reprodução de DVI HD) 480i/480p/576i/576p/720p/1080i/1080p (Suporta HDCP)

#### **Modos de exibição predefinidos**

Para o ajuste rápido dos diferentes modos, o monitor tem modos de configuração padrão, como mostra a tabela abaixo:

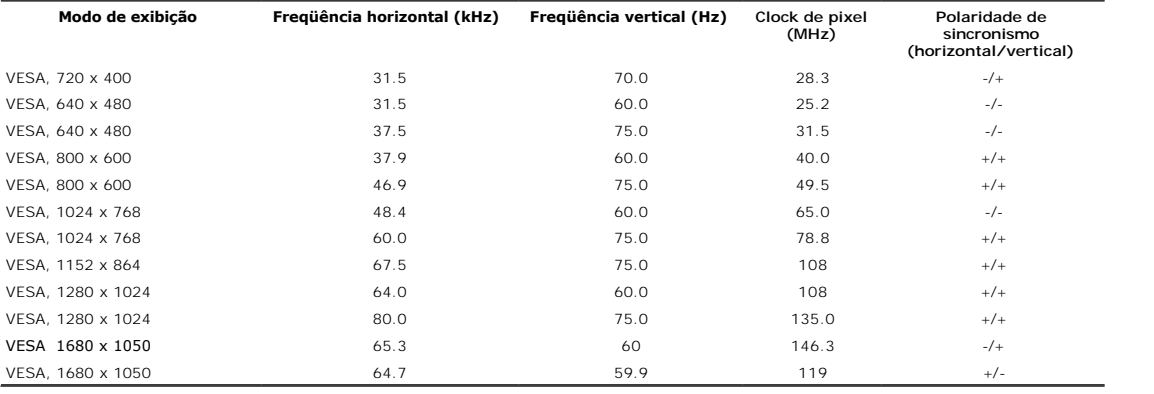

#### **Especificações elétricas**

![](_page_6_Picture_316.jpeg)

#### **Características físicas**

A tabela abaixo mostra as características físicas do monitor:

Tipo de conector D-subminiatura de 15 pinos, conector azul; DVI-D, conector branco Tipo de cabo de sinal Digital: Removível, DVI-D, pinos sólidos, fornecido removido do monitor

Analógico: Removível, D-Sub, 15pinos, fornecido instalado no monitor

<span id="page-7-0"></span>![](_page_7_Picture_204.jpeg)

#### **Ambiente**

![](_page_7_Picture_205.jpeg)

## <span id="page-7-1"></span>**Limpeza do monitor**

**ATENÇÃO: Leia e siga as [instruções de segurança](file:///C:/data/Monitors/2008WFP/pb/ug/appendx.htm#Safety%20Information) antes de limpar o monitor.** 

## **ATENÇÃO:** Antes de limpar o monitor, desconecte o cabo de alimentação da tomada elétrica.

ı Para limpar a tela antiestática, use um pano macio e limpo levemente umedecido com água. Se possível, use um lenço especial para limpeza de telas ou<br>uma solução adequada para revestimento antiestático. Não use benzina,

- 
- esbranquiçado nos plásticos.<br>1 Se observar a presença de um pó branco ao desembalar o monitor, limpe-o com um pano. Este pó branco aparece durante o transporte do monitor.<br>1 Manuseie o monitor com cuidado porque as equipam
- 

esteja a ser utilizado.

#### <span id="page-9-0"></span>[Voltar à página de índice](file:///C:/data/Monitors/2008WFP/pb/ug/index.htm)

#### **Apêndice**

**Monitor de Painel Plano Dell™ SP2008WFP**

- **O** [Instruções de segurança](#page-9-1)
- [Aviso FCC \(EUA apenas\) e Outras Informações Reguladoras](#page-9-2)
- [Como entrar em contato com a Dell](#page-9-3)

# <span id="page-9-1"></span>**ATENÇÃO: Instruções de segurança**

**ATENÇÃO: O uso de controles, ajustes ou procedimentos não especificados neste documento pode resultar em choque elétrico e outros riscos de natureza mecânica e elétrica.** 

Para as instruções de segurança, consulte o *guia de informações do produto*.

## <span id="page-9-2"></span>**Aviso FCC (EUA apenas) e Outras Informações Reguladoras**

Para o Aviso FCC e outras informações reguladoras, consulte o website de conformidade reguladora localizado em www.dell.com/regulatory\_compliance.

## <span id="page-9-3"></span>**Como entrar em contato com a Dell**

Nos E.U.A.: 800-WWW-DELL (800-999-3355).

![](_page_9_Picture_13.jpeg)

**NOTA:** Se não tiver ligação à Internet, poderá encontrar informação sobre como contactar a Dell na factura, na embalagem do produto, no talão de compra ou no catálogo de produtos Dell.

A Dell dispõe de vários serviços de assistência técnica tanto online como por telefone. A disponibilidade destes varia conforme o país e o produto e alguns<br>serviços podem não estar disponíveis na sua área. Para contactar a

- **1.** Visite o site **support.dell.com**.
- **2.** Procure o seu país ou a sua região no menu pendente **Choose A Country/Region** existente na parte inferior da página.
- **3.** Clique em **Contact Us** no lado esquerdo da página.
- **4.** Seleccione o serviço pretendido ou a ligação segundo o que pretender..
- **5.** Escolha o método de contacto que lhe for mais conveniente.

## <span id="page-10-0"></span>**Instalação do monitor**

**Monitor de Painel Plano Dell™ SP2008WFP**

## **Se você tem um computador de mesa Dell™ ou um computador portátil Dell™ com acesso à Internet**

1. Acesse **http://support.dell.com**, digite a etiqueta de serviço e faça o download da versão mais recente da placa de vídeo.

2. Depois de instalar os controladores do adaptador gráfico, tente novamente configurar a resolução para **1680x1050**.

**NOTA**: Se não conseguir configurar a resolução para 1680x1050, entre em contato com a Dell™ para conhecer um adaptador gráfico que suporte esta<br>resolução.

## <span id="page-11-0"></span>**Instalação do monitor**

**Monitor de Painel Plano Dell™ SP2008WFP**

## **Se você não tem um computador de mesa, computador portátil, ou placa gráfica Dell™**

1. Clique com o botão direito na área de trabalho e selecione **Propriedades**.

2. Selecione a guia **Configurações**.

- 3. Selecione **Avançadas**.
- 4. Identifique o fornecedor do controlador gráfico a partir da descrição na parte superior da janela (por exemplo, NVIDIA, ATI, Intel, etc.).

5. Consulte o website do fornecedor da placa gráfica para o driver atualizado (por exemplo, [http://www.ATI.com](http://www.ati.com/) o [http://www.NVIDIA.com](http://www.nvidia.com/) ).

6. Depois de instalar os controladores do adaptador gráfico, tente novamente configurar a resolução para **1680x1050**.

**NOTA**: Se não conseguir configurar a resolução para 1680x1050, entre em contato com o fabricante do computador ou considere a compra de um<br>adaptador gráfico que suporte a resolução de vídeo de 1680x1050.

<span id="page-12-0"></span>[Voltar à página de índice](file:///C:/data/Monitors/2008WFP/pb/ug/preface.htm)

## **Instalação do monitor**

**Monitor de Painel Plano Dell™ SP2008WFP**

## **Instruções importantes sobre como definir a resolução do display para 1680 x 1050 (óptima)**

Para um desempenho de exibição ótimo ao usar os sistemas operacionais Microsoft Windows®, configure a resolução de exibição para 1680 x 1050 efetuando os seguintes passos:

1. Clique com o botão direito na área de trabalho e selecione **Propriedades**.

2. Selecione a guia **Configurações**.

3. Mova a barra deslizante para a direita pressionando e segurando o botão esquerdo do mouse e ajuste a resolução da tela para **1680x1050**.

4. Clique em **OK**.

Se não existir a opção **1680x1050**, poderá ser preciso atualizar o driver da placa de vídeo. Escolha a situação abaixo que melhor descreva o sistema do<br>computador que você está usando e siga as instruções fornecidas:

**1: [Se você tem um computador de mesa Dell™ ou um computador portátil Dell™ com acesso à Internet.](file:///C:/data/Monitors/2008WFP/pb/ug/internet.htm)**

**2: [Se você não tem um computador de mesa, computador portátil, ou placa gráfica Dell™.](file:///C:/data/Monitors/2008WFP/pb/ug/non-dell.htm)**

# <span id="page-13-0"></span>**Monitor de Painel Plano Dell™ SP2008WFP**

#### **[Guia do usuário](file:///C:/data/Monitors/2008WFP/pb/ug/index.htm)**

#### **[Instruções importantes sobre como definir a resolução do display para 1680 x 1050 \(óptima\)](file:///C:/data/Monitors/2008WFP/pb/ug/optimal.htm)**

## **As informações neste documento estão sujeitas a alterações sem aviso prévio. © 2007 Dell Inc. Todos os direitos reservados.**

É terminantemente proibido todo e qualquer tipo de reprodução sem a autorização por escrito da Dell Inc.

Marcas comerciais usadas neste texto: *Dell,* o logotipo da *DELL* logo, *Inspiron, Dell Precision, Dimension, OptiPlex, Latitude, PowerEdge, PowerFault, PowerFault, PowerManage são<br>que pode ser registrada em determinadas* 

Outros nomes e marcas comerciais podem ser usados neste documento como referência a outros proprietários de nomes ou marcas ou a seus produtos. A Dell Inc. nega<br>qualquer interesse de propriedade em marcas e nomes comerciai

Modelo SP2008WFP

Junho de 2007 Rev. A00

#### <span id="page-14-0"></span>**Instalação do monitor Monitor de Painel Plano Dell™ SP2008WFP**

- O [Conexão do monitor](#page-14-1)
- **O** [Instalação do aplicativo da câmera web](#page-15-1)
- [Uso do painel frontal](#page-15-2)
- [Uso do sistema de menu OSD](#page-16-1)
- [Configuração da resolução ideal](#page-24-1)
- **O** [Uso do Dell Soundbar \(opcional\)](#page-25-1)

## <span id="page-14-1"></span>**Conexão do monitor**

**ATENÇÃO: Antes de iniciar qualquer procedimento desta seção, leia as** [instruções de segurança](file:///C:/data/Monitors/2008WFP/pb/ug/appendx.htm#Safety%20Information).

![](_page_14_Picture_10.jpeg)

![](_page_14_Figure_11.jpeg)

![](_page_14_Figure_12.jpeg)

- **1.** Desligue o computador e desconecte o cabo elétrico.
- **2.** Conecte o cabo DVI (branco) ou VGA (azul) ao computador e ao monitor.
- **3**. Usando o cabo USB que acompanha o monitor, conecte o computador ao conector USB de upstream do monitor. Depois de conectar este cabo ao computador e ste cabo ao computador e ste cabo ao computador e ste e abo ao compu
- **4.** Conecte qualquer dispositivo USB.
- **5.** Conecte os cabos elétricos.
- 6. Ligue o monitor e o computador. Se não vir a imagem, pressione o botão de seleção de entrada e certifique-se de que a origem de entrada correta está<br><sup>6.</sup> selecionada. Se ainda não vir a imagem, consulte a seção <u>Soluç</u>

# <span id="page-15-1"></span><span id="page-15-0"></span>**Instalação do aplicativo da câmera web (sistema operacional Microsoft® Windows®)**

O arquivo **setup.exe** presente no CD permite instalar o aplicativo da câmera web no computador.

- **1.** Insira a mídia de recursos da câmera web na unidade de CD.
- **NOTA:** Certifique-se de que o cabo USB esteja conectado ao monitor e ao computador.
- **2.** O **Install Shield Wizard** iniciará automaticamente o aplicativo de configuração. Escolha o Idioma e clique em **Avançar** para continuar.
- **3.** Leia o **Contrato de Licença de Software** e clique em **Sim** para continuar.
- **4.** Clique em **Procurar** para alterar a pasta de destino onde o software será instalado e clique em **Avançar** para continuar.
- 5. Escolha a **Instalação completa**; a seguir, clique em **Avançar** e siga as instruções para concluir a instalação. Clique em Concluir para reiniciar o computado<br>depois de concluir a instalação. Ou então, escolha **Instalaçã**

Agora, você está pronto para usar a câmera web. O aplicativo da câmera web oferece as seguintes funções.

- l **Dell Webcam Center:** O Dell Webcam Center facilita a captura de fotos e vídeos com a câmera web Dell Webcam. Com o Webcam Center, é possível realizar capturas de foto e vídeo, ou realizar tarefas avançadas, como o monitoramento remoto, detecção de movimento e captura de vídeo programada.
- ⊥ Dell Webcam Manager: O Dell Webcam Manager é um ponto de acesso central para todos os aplicativos relacionados com a câmera web. Localize e<br>inicie os aplicativos favoritos da câmera web de maneira rápida e fácil a parti
- ⊥ Dell Webcam Console: o Dell Webcam Console oferece um conjunto personalizado de recursos atraentes, como Vídeo Avançado e Efeitos de áudio,<br>rastreamento de rosto e controle dos pais, otimizando sua experiência de bate-p
- l Live! Cam Avatar: o Live! Cam Avatar permite que você se disfarce de um superastro, de um amigo furioso peludo, ou de qualquer personagem<br>animado durante o bate-papo com vídeo usando qualquer software de mensagens instan
- sincroniza os lábios com qualquer coisa que você diga instantaneamente, ao mesmo tempo.<br>∟ **Live! Cam Avatar Creator**: o Live! Cam Avatar permite que você crie seu avatar personalizado a partir de fotos digitais escolhidas tecnologia de fala avançada que oferece sincronismo dos lábios a seu avatar animado.

#### <span id="page-15-2"></span>**Uso do painel frontal**

Use os botões no painel frontal do monitor para ajustar a imagem.

![](_page_15_Figure_16.jpeg)

A tabela a seguir descreve os botões do painel frontal:

![](_page_15_Figure_18.jpeg)

<span id="page-16-0"></span>![](_page_16_Picture_103.jpeg)

#### <span id="page-16-1"></span>**Uso do sistema de menu OSD**

**NOTA**: Se você alterar as configurações e prosseguir para outro menu ou sair do menu OSD, o monitor salva automaticamente as alterações. As<br>alterações também são salvas se você alterar as configurações e esperar o menu OS

1. Pressione o botão Menu para abrir o menu OSD e exibir o menu principal.

**Menu principal para detecção automática da entrada analógica (VGA)**

**Menu principal para detecção automática da entrada digital (DVI)**

![](_page_17_Figure_0.jpeg)

**NOTA:** Ajuste automático, Posicionamento e Configurações da imagem só estão disponíveis ao usar o conectar analógico (VGA).

2. Pressione os botões - e + para navegar pelas opções de configuração. O nome da opção é realçado ao passar de um ícone para outro. Consulte a<br> tabela abaixo para conhecer todas as opções disponíveis no monitor.<br>3.

1680x1050 60Hz

5. Pressione Menu para acessar a barra de controle deslizante e, em seguida, use os botões **-** e **+**, para fazer al alterações de acordo com os indicadores no menu.

6. Pressione o botão Menu uma vez para retornar ao menu principal e selecionar outra opção, ou pressione-o duas ou três vezes para sair do sistema de OSD.

![](_page_17_Picture_168.jpeg)

![](_page_18_Picture_159.jpeg)

![](_page_19_Figure_0.jpeg)

![](_page_20_Figure_0.jpeg)

![](_page_21_Picture_165.jpeg)

![](_page_22_Picture_47.jpeg)

![](_page_23_Figure_0.jpeg)

<span id="page-24-0"></span>![](_page_24_Picture_0.jpeg)

## **Mensagens de advertência do sistema de OSD**

Uma das seguintes mensagens de aviso poderá aparecer na tela indicando que o monitor está fora de sincronismo.

![](_page_24_Picture_175.jpeg)

Significa que o monitor não conseguiu sincronizar com o sinal que está recebendo do computador. O sinal está alto ou baixo demais para o monitor. Consulte <u>cificações</u> para conhecer as faixas de freqüência Horizontal e Vertical aceitáveis para este monitor. O modo recomendável é 1680 x 1050 a 60 Hz.

**MOTA:** a caixa de diálogo Dell - Verificação do recurso de autoteste aparece na tela se o monitor não detectar um sinal de vídeo.

![](_page_24_Figure_6.jpeg)

Às vezes, nenhuma mensagem de advertência é exibida, mas a tela fica em branco. Isto pode indicar que o monitor não está sincronizando com o computador.

Consulte a seção [Solução de problemas](file:///C:/data/Monitors/2008WFP/pb/ug/solve.htm#General%20Problems) para obter mais informações.

## <span id="page-24-1"></span>**Configuração da resolução ideal**

- 1. Clique com o botão direito na área de trabalho e selecione **Propriedades**. 2. Selecione a guia **Configurações**.
- 3. Configure a resolução da tela para 1680 x 1050. 4. Clique em **OK**.
- 

Se não existir a opção 1680 x 1050 , poderá ser preciso atualizar o driver da placa de vídeo. Dependendo do seu computador, complete um dos seguintes procedimentos.

Se você tiver um computador de mesa Dell:

¡ Acesse **support.dell.com**, digite a etiqueta de serviço e faça o download da versão mais recente da placa de vídeo.

Se você não estiver usando um computador Dell (portátil ou de mesa):

- <span id="page-25-0"></span>
- Acesse o site de suporte para o seu computador e faça o download dos drivers mais recentes da placa de vídeo.<br>○ Acesse o website do fabricante da sua placa de vídeo e faça o download dos drivers mais recentes da placa d

## <span id="page-25-1"></span>**Uso do Dell Soundbar (opcional)**

O Dell Soundbar é um sistema estéreo composto por dois canais que se adapta aos monitores de Flat Panel da Dell. O Soundbar tem um controle de volume<br>rotativo e liga/desliga para ajustar o nível geral do sistema, um LED a

![](_page_25_Picture_4.jpeg)

- **1.** Controle de volume / liga/desliga
- **2.**  Indicador de funcionamento
- **3.** Conectores para fone de ouvido

## **Fixação do Soundbar no monitor**

![](_page_25_Picture_9.jpeg)

- 1. Na parte de trás do monitor, fixe o Soundbar alinhando os dois slots com os dois guias ao longo da parte inferior traseira do monitor.
- 2. Deslize o Soundbar para a esquerda até se encaixar no lugar.
- 3. Conecte o cabo elétrico do Soundbar ao conector na parte traseira do monitor.
- 4. Insira o miniplugue estéreo verde da parte posterior do Soundbar na entrada de áudio do computador.
- $\bullet$ **AVISO:** Não use com nenhum dispositivo que não seja o Dell Soundbar.
- **NOTA:** A saída de +12 Vcc do Soundbar é para o opcional Soundbar apenas.

#### <span id="page-26-0"></span>**Solução de problemas Monitor de Painel Plano Dell™ SP2008WFP**

#### [Solução de problemas do monitor](#page-26-1)

- **O** [Problemas gerais](#page-27-1)
- **[Problemas específicos do produto](#page-28-1)**
- **[Problemas de USB](#page-28-2)**
- [Solução de problemas do Soundbar](#page-28-3)
- 

**ATENÇÃO: Antes de iniciar qualquer procedimento desta seção, leia as [instruções de segurança](file:///C:/data/Monitors/2008WFP/pb/ug/appendx.htm#Safety%20Information).**

## <span id="page-26-1"></span>**Solução de problemas do monitor**

#### **Verificação do recurso de autoteste (STFC)**

O monitor possui um recurso de autoteste que permite verificar se está operando de maneira adequada. Se o monitor e o computador estão devidamente<br>conectados, mas a tela permanece escura, execute o autoteste do monitor seg

- 
- 1. Desligue o computador e o monitor.<br>2. Desconecte o cabo de vídeo da parte traseira do computador. Para garantir uma operação de autoteste adequada, remova o cabo digital (conector<br>branco) e o analógico (conector azu
- 3. Ligue o monitor.
	- **NOTA**: Aparecerá a caixa de diálogo flutuante "Verificação do recurso de autoteste Dell" sobre um fundo preto se o monitor não detectar um<br>sinal de vídeo. Usando o botão de seleção de entrada, selecione a entrada desejada

![](_page_26_Figure_16.jpeg)

Essa caixa também aparecerá durante a operação normal do sistema se o cabo de vídeo estiver desconectado ou danificado.

4. Desligue o monitor e reconecte o cabo de vídeo; em seguida, ligue o computador e o monitor.

Se a tela do monitor permanecer em branco após o procedimento anterior, verifique o controlador de vídeo e o computador; o monitor está funcionando normalmente.

#### **Mensagens de advertência do sistema de OSD**

Uma das seguintes mensagens de aviso poderá aparecer na tela indicando que o monitor está fora de sincronismo.

![](_page_26_Picture_191.jpeg)

<span id="page-27-0"></span>Significa que o monitor não conseguiu sincronizar com o sinal que está recebendo do computador. O sinal está alto ou baixo demais para o monitor. Consulte<br>as <u>[Especificações do monitor](file:///C:/data/Monitors/2008WFP/pb/ug/about.htm#Specifications)</u> para conhecer as faixas de freqüênci

As vezes, nenhuma mensagem de advertência é exibida, mas a tela fica em branco. Isto também pode indicar que o monitor não está se sincronizando com o<br>computador ou que o monitor está no modo de economia de energia.

## <span id="page-27-1"></span>**Problemas gerais**

A tabela a seguir contém informações gerais sobre problemas comuns que o monitores pode apresentar.

![](_page_27_Picture_428.jpeg)

<span id="page-28-0"></span>![](_page_28_Picture_361.jpeg)

# <span id="page-28-1"></span>**Problemas específicos do produto**

![](_page_28_Picture_362.jpeg)

## <span id="page-28-2"></span>**Problemas de USB**

![](_page_28_Picture_363.jpeg)

# <span id="page-28-3"></span>**Solução de problemas do Soundbar**

![](_page_28_Picture_364.jpeg)

![](_page_29_Picture_93.jpeg)

#### <span id="page-30-0"></span>**Uso da base do monitor Monitor de Painel Plano Dell™ SP2008WFP**

- [Fixação da base](#page-30-1)
- [Organização dos cabos](#page-30-2)
- O [Uso da inclinação](#page-30-3)
- [Remoção da base](#page-31-1)

## <span id="page-30-1"></span>**Fixação da base**

**NOTA:** O monitor sai da fábrica com a base removida.

![](_page_30_Figure_8.jpeg)

<sup>1.</sup> Encaixe a ranhura do monitor nas duas lingüetas na base. 2. Abaixe o monitor até travar em posição na base.

## <span id="page-30-2"></span>**Organização dos cabos**

![](_page_30_Picture_11.jpeg)

Depois de instalar todos os cabos necessários no monitor e no computador (consulte <u>Conexão do monitor</u> para saber como instalar os cabos) use o porta-<br>cabo para organizar os cabos de maneira apropriada, como mostrado acim

## <span id="page-30-3"></span>**Uso da inclinação**

Com o pedestal integrado, é possível inclinar o monitor para o ângulo de visualização mais confortável.

<span id="page-31-0"></span>![](_page_31_Picture_0.jpeg)

# <span id="page-31-1"></span>**Remoção da base**

![](_page_31_Picture_2.jpeg)

**NOTA:** Depois de colocar o painel do monitor sobre um pano macio ou almofada, complete os seguintes passos para remover a base.

1. Pressione o botão de liberação da base. 2. Remova a base do monitor pressionado o botão de liberação da base.